### Recording Sale Information

At the sale, you can enter the bid/buyer information for each sale item, including any add-ons, adjustments (discounts or credits), destination, and flooring information.

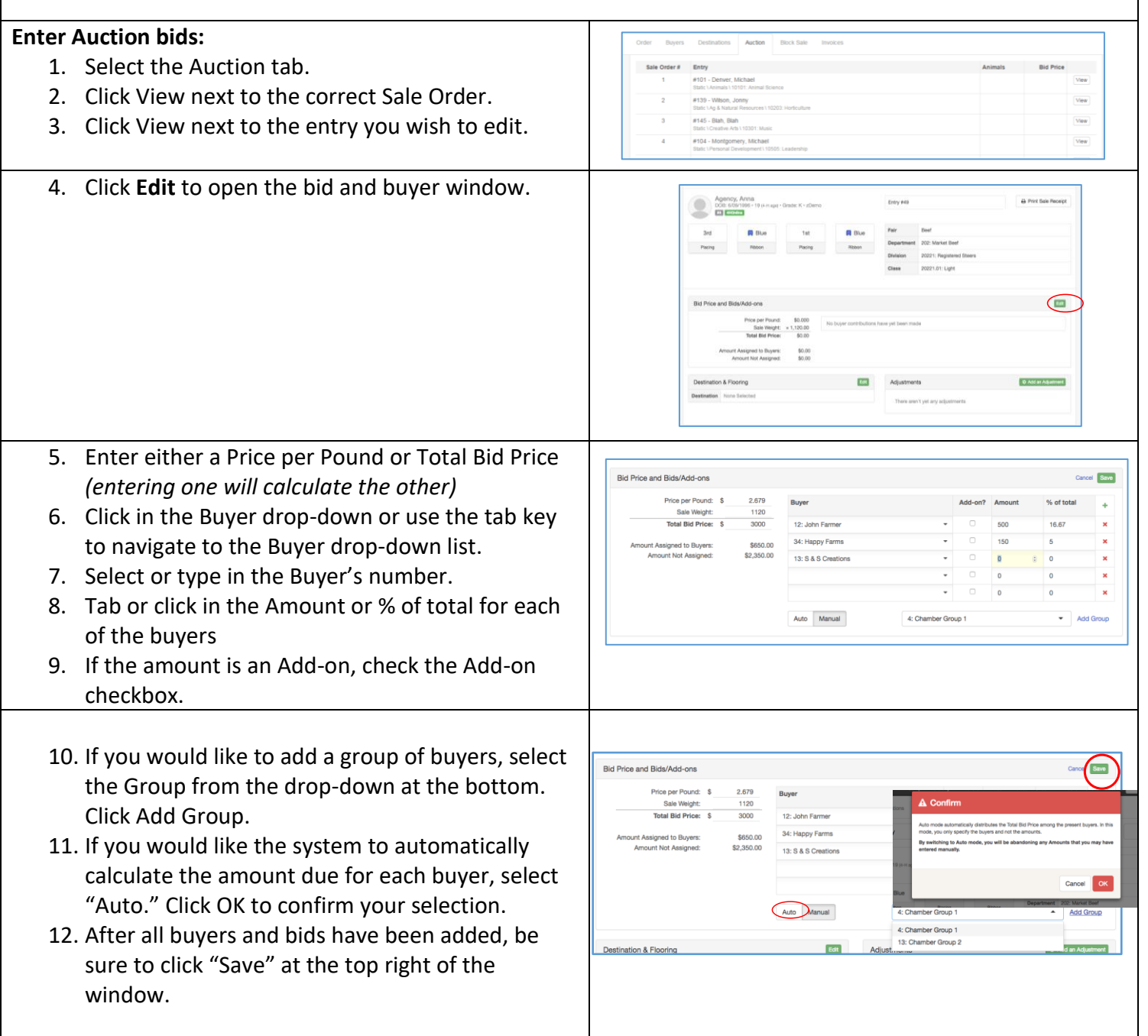

# **Fair**Entry

ò.

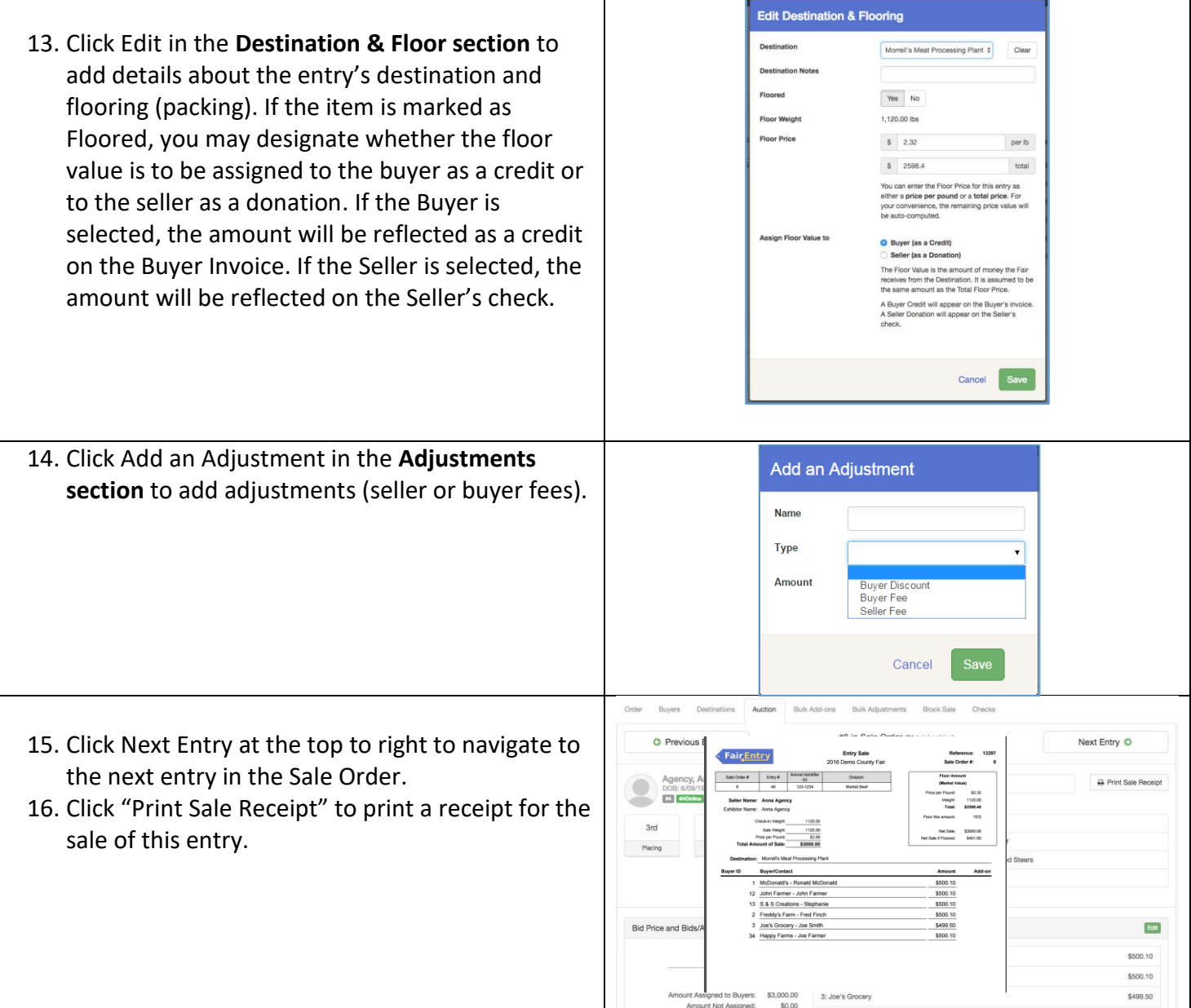

Sale

#### **Bulk Add-ons:**

Instead of entering Add-ons for each individual sale entry, you can enter them in bulk for several entries at once:

- 1. Click on the Bulk Add-ons tab.
- 2. Select the correct Sale Order.
- 3. Select a Buyer.
- 4. Enter the Add-on Amount.
- 5. Select entries for which the add-on will be applied *(notice the Division Filter and Select All option).*
- 6. Click Action "Create" (or Delete to remove incorrect Add-ons).
- 7. Click the green Continue button.

#### **Bulk Adjustments**

Instead of entering adjustments for each individual sale entry, you can enter them in bulk for a several items at once:

- 1. Click on the Bulk Adjustments tab.
- 2. Select Sale Order
- 3. Select Adjustment Type *(Buyer Discount, Buyer Fee, Seller Fee)*
- 4. Select Calculation method *(Flat Amount, Percent of Sale Price, Percent of Add-ons, Percent of Total Amount)*
- 5. Enter Description/Name of Adjustment
- 6. Select Entries for which the add-on will be applied *(notice the Division Filter and Select All option)*
- 7. Click the green Make Bulk Adjustment button.

#### **Block Sale**

- 1. Click on Block Sale to enter Block sale information.
- 2. Block Sale information is managed at the division level. Select a division to edit the block sale information.
- 3. All entries that were marked "Block Sale" on Sale Participation (for this division) will be listed.
- 4. Click Edit beside the entry to add/change information about the floor price, Destination, and any Destination notes

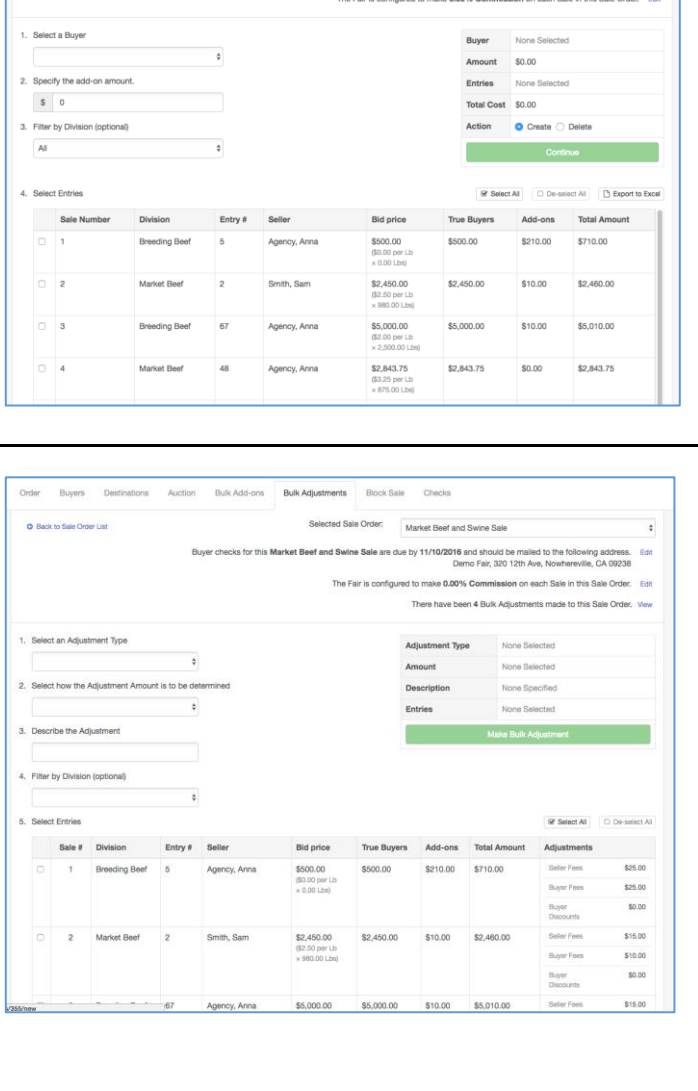

**ats** Block Sale Selected Sale Order: Market Beef and Swine Sale er checks for this Market Beef and Swine Sale are due by 11/10/2016 and should be malled to the following address.<br>Demo Fair, 320 12th Ave, Nowhereville, CA 09238

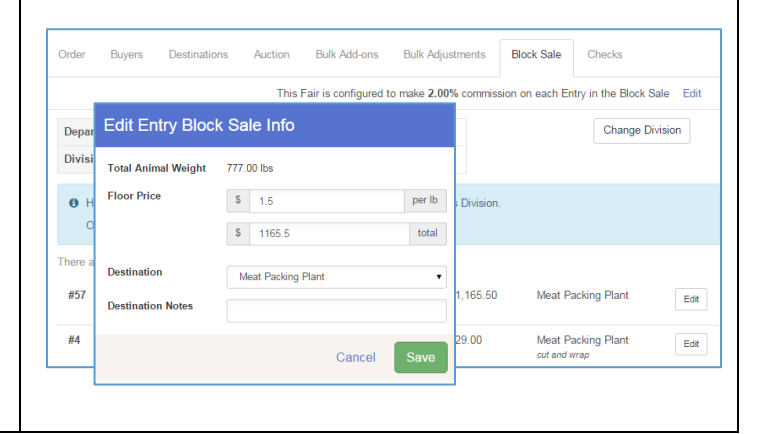

## Sale